## **Kontakte**

Ebenso wie die Kalender-App gibt es auch automatisch beim Einrichten des iPads eine App für die Kontakte, d.h. Auf deutsch also ein Adressbuch. Und auch ebenso werden dort alle eingetragene Adressen, Geburtstage usw. automatisch über die Cloud auf Ihre anderen IOS-Geräte und Ihren PC ( falls Sie dort die Cloud eingerichtet haben ) übertragen.

Das müssen Sie natürlich über die "Einstellungen" auch wieder eingerichtet haben.

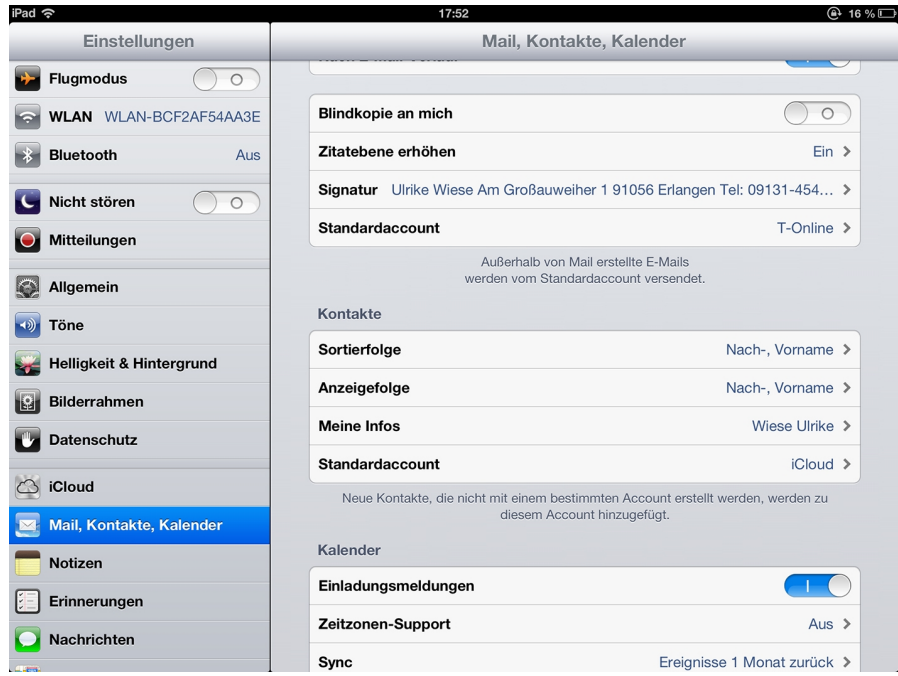

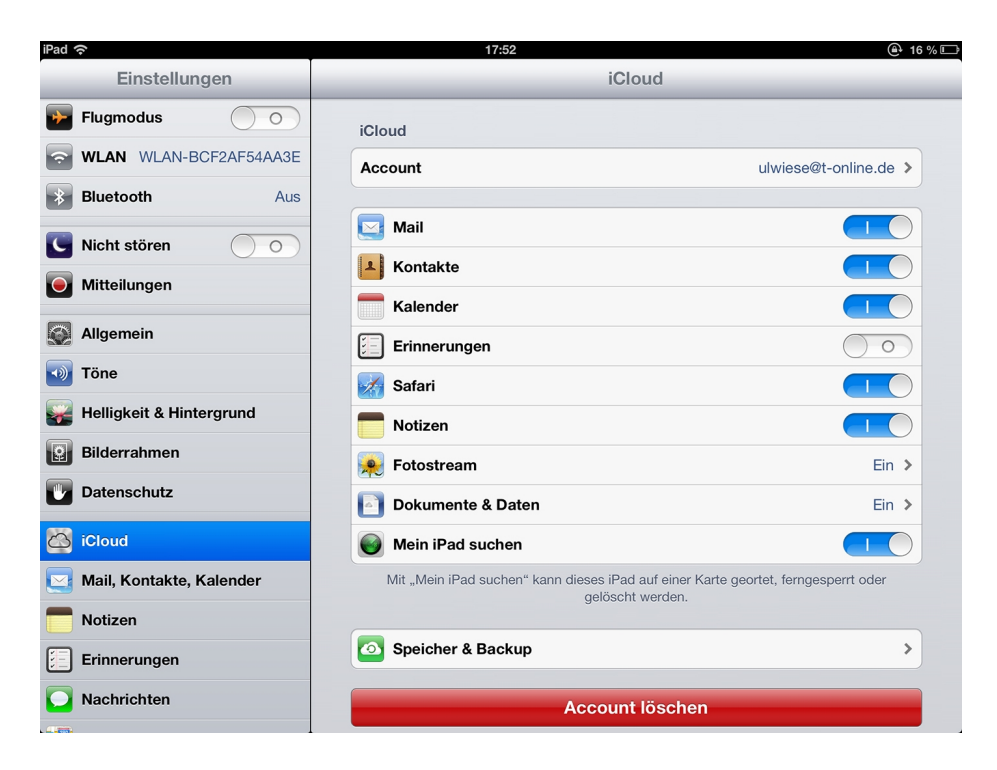

Wenn das alles eingerichtet ist ( Cloud muss ja nicht unbedingt, wenn Sie keine anderen Geräte haben ), öffnen Sie die App "Kontakte".

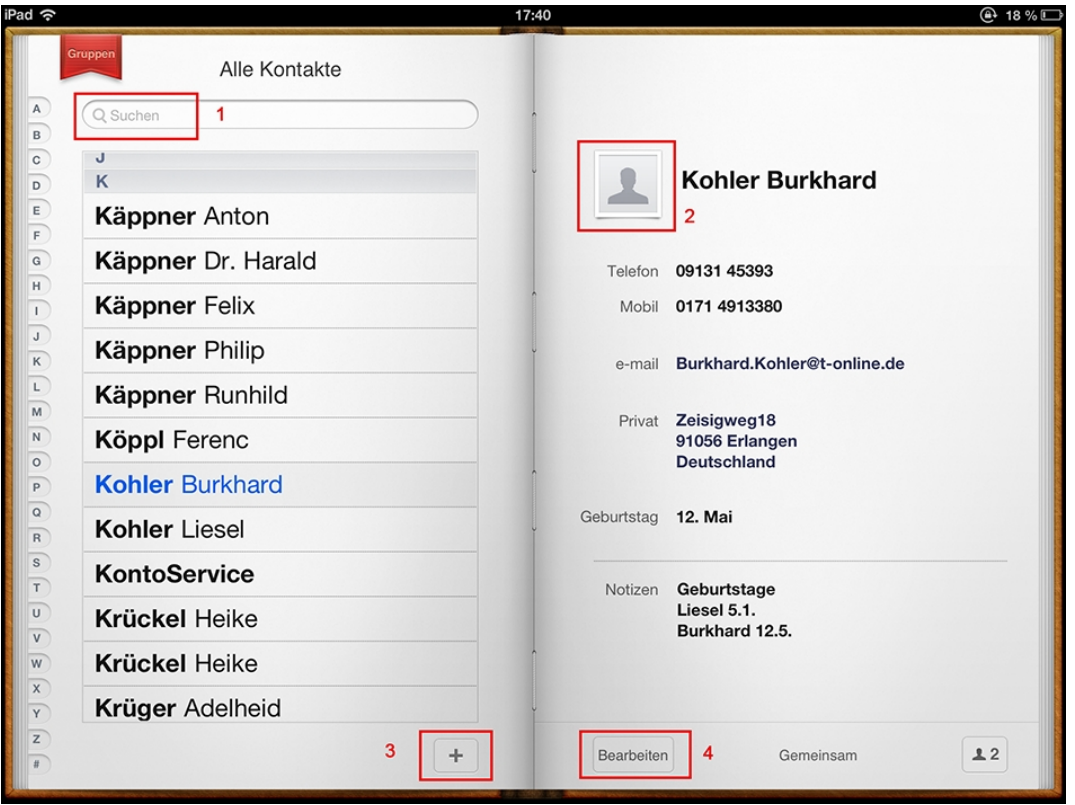

Diese ist nahezu selbsterklärend, aber ich gehe mal die einzelnen Punkte durch.

Ganz links oben ist ein Fähnchen "Gruppen", dort drauf geklickt, erscheint ein Fenster, wo Sie alle Kontakte ein- bzw. ausblenden können oder nur die vom PC oder die mit der Cloud anzeigen

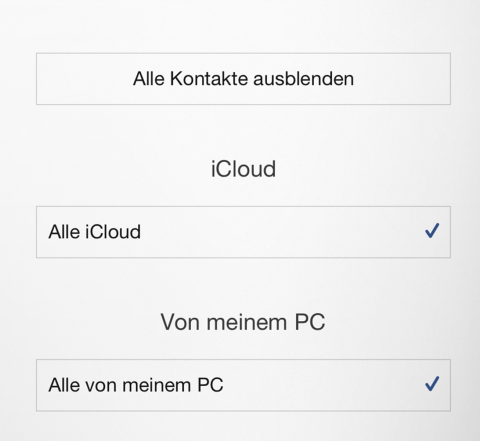

Dann kommt

## 1. das Feld "Suchen"

Klar, heir wird der Cursor eingesetzt und es erscheint die Schreibmaschine, Sie tippen einen Namen aus der Liste ein, und er erscheint auf der linken Seite und rechts gleich alle Informationen zu dem Namen.

2.In das kleine Feld kann man ein Bild aus der App Foto einsetzen von dem Adressaten. Dazu muss man unten auf "Bearbeiten" klicken und dann auf das Bild.

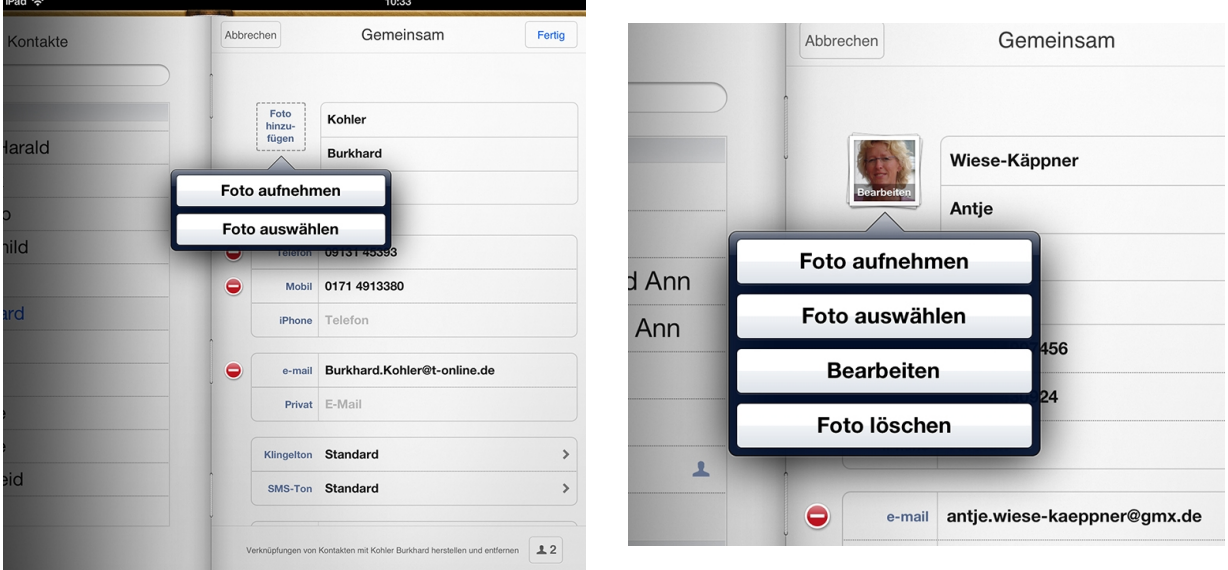

 3. Auf der linken Seite unten ist ein kleines +-Zeichen, das heißt, wie immer, man kann etwas Neues einstellen, in diesem Fall einen neuen Kontakt. Klickt man darauf, erscheint eine neue Kontaktseite und die Schreibmaschine.

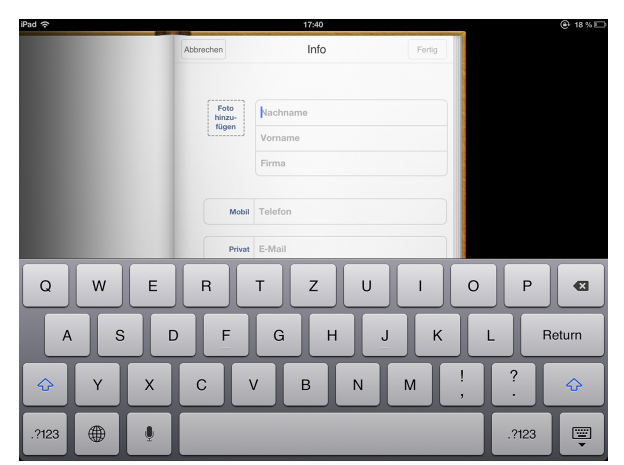

 Beim Schreiben scrollt man mit dem Finger die leere Seite hinunter, da erscheinen neue Felder. Ganz unten kann man auch noch einige Felder hinzufügen, z. Bsp. den Geburtstag, der dann auch im Kalender erscheint.

Da man offensichtlich nicht 2 Geburtstage, also noch den der Frau oder der Kinder reinschreiben kann, habe ich für die Angehörigen eine neue Seite geöffnet und dort nur den Geburtstag eingetragen. Unter "Notizen" kann man Besonderheiten schreiben.

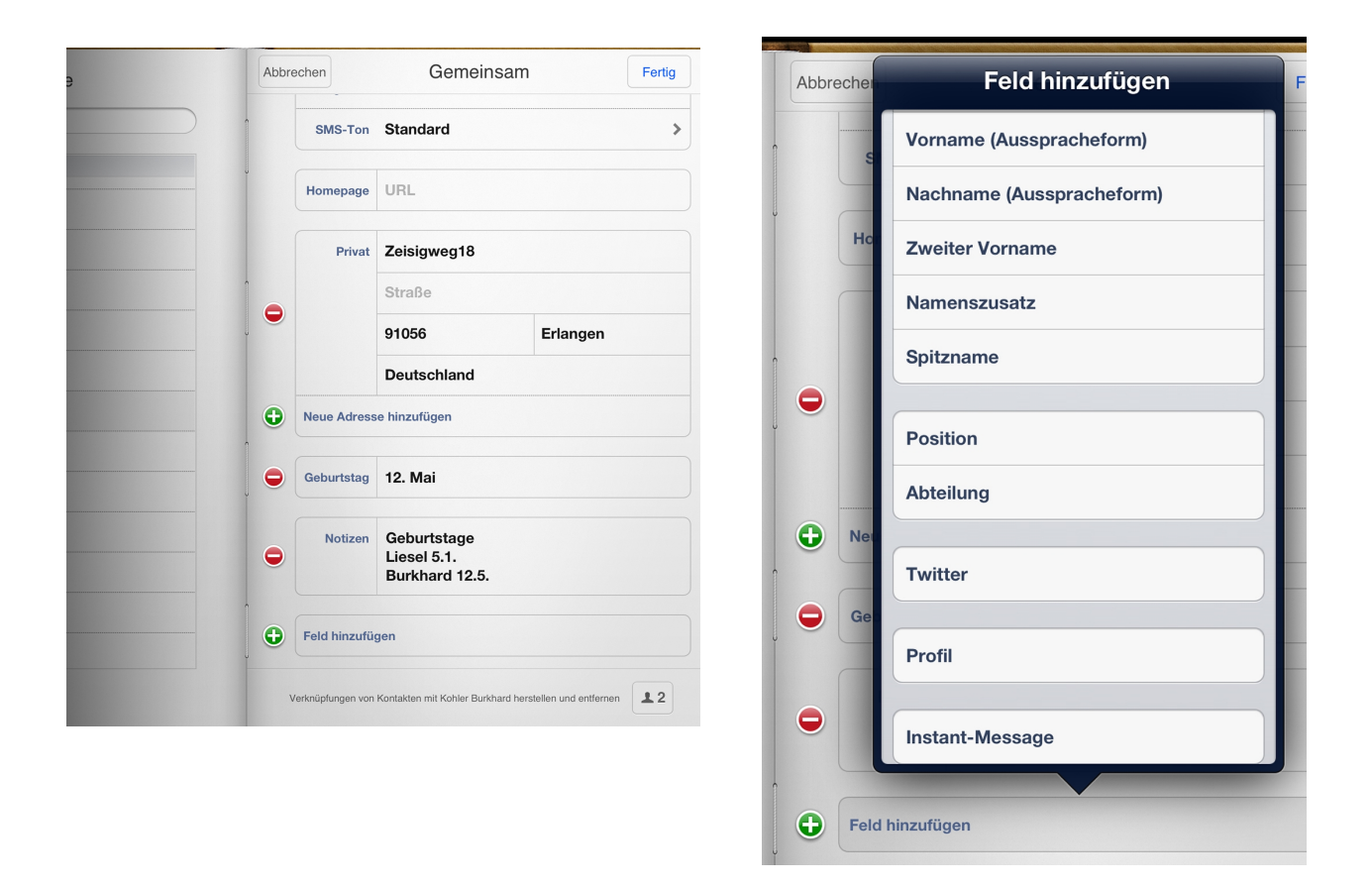

4. Das Feld "Bearbeiten" wird immer dann benutzt, wenn man an einem bestehenden Kontakt etwas ändern möchte, dazu schreiben oder löschen. Sehr schön sind auch die Felder "Nachricht senden", aus dem man direkt eine mail an den Kontakt schicken kann oder auch mit ihm gleich telefonieren kann und "Kontakt senden", hier kann man die mail-Adresse an einen Dritten verschicken.

Das Wichtigste aus den Kontakten haben Sie nun gelernt.